## How to Login to Skyward

- 1. Go to the LWSD website, Families and Students, then Skyward Access
- 2. Choose the blue "Forgot Password" link

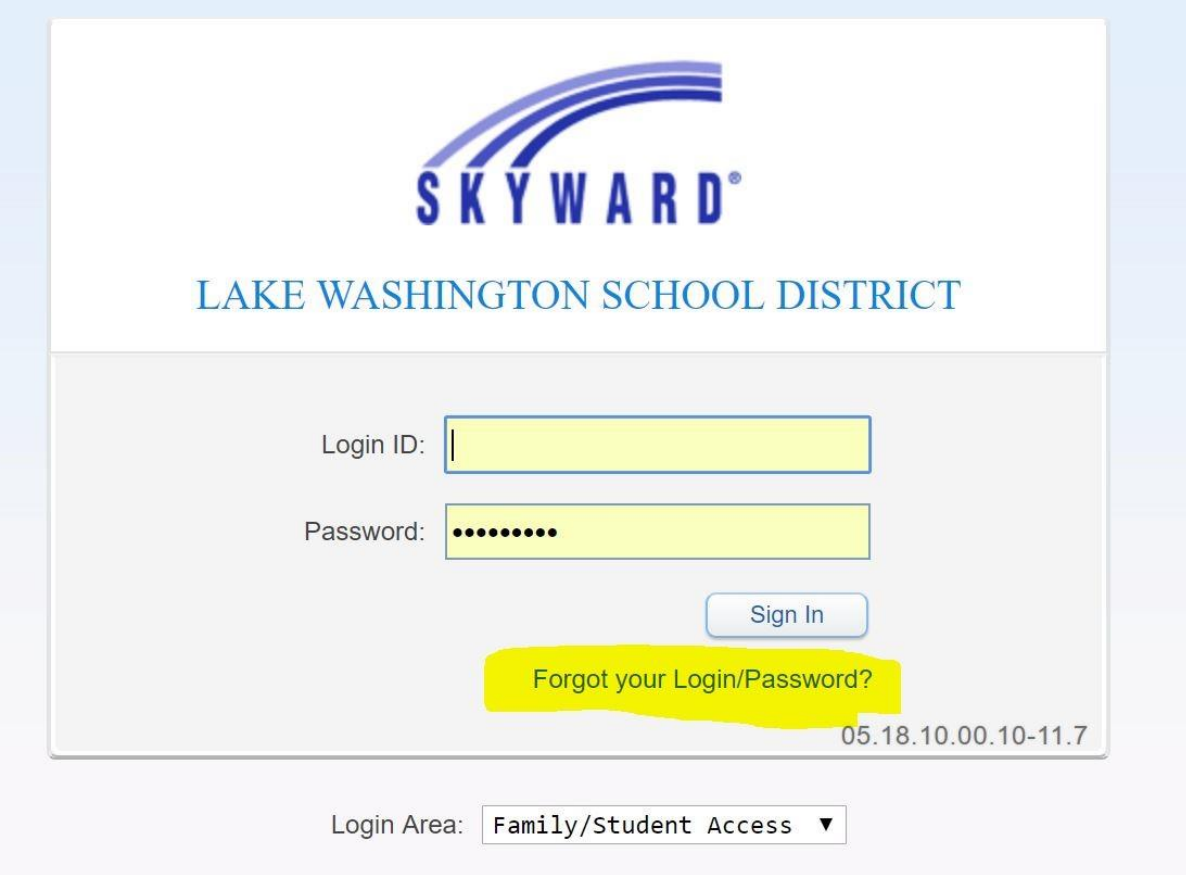

- 3. Follow the prompts to create a new password
- 4. To retrieve the link to re-set your password you will have to go into your school email. If it doesn't show in your school e-mail, check your junk folder or search your entire email box with the term "password re-set"
- 5. Be sure to make note of your user name when you see it in the re-set link. It is suggested you copy and paste it when you log in with your new password in case you forget it